# **Teoria da partilha equilibrada**

### **Competências a desenvolver**

- *Aptidão para investigar situações recorrendo à modelação e para elaborar, analisar e descrever modelos;*
- *A sensibilidade e disponibilidade para abordar problemas sociais e compreender a importância da matemática para melhorar a decisão em qualquer regime político democrático;*
- *Aptidão para descrever a realidade, enfrentar situações e resolver problemas utilizando diversos sistemas matemáticos.*

*Método de Hondt e Método de Sainte-Lague*

### **Eleições Legislativas no distrito de Setúbal**

Na tabela que se segue encontram-se os resultados das Eleições Legislativas no distrito de Setúbal. Utilizando os métodos de Hondt e de Sainte-Lague, verifica o número de mandatos atribuídos a cada partido/coligação, usando apenas o número de votos de cada partido/coligação e o número total de mandatos.

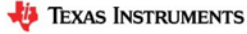

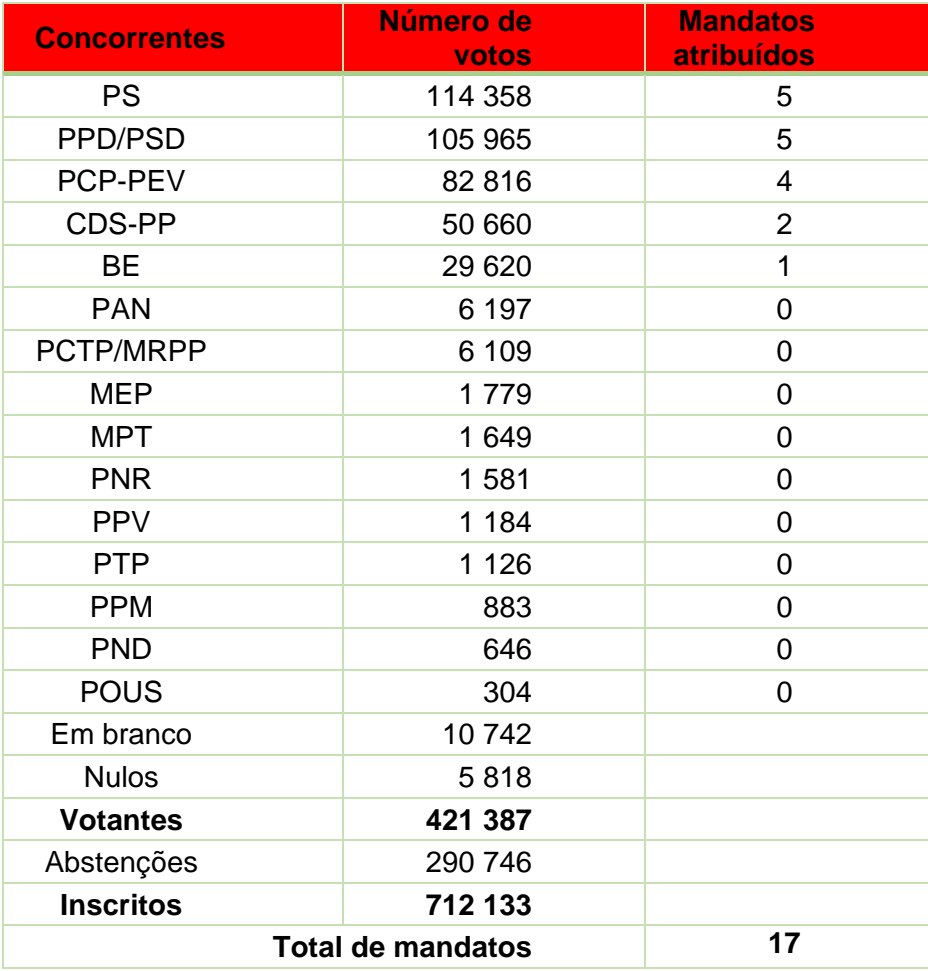

E. Longo, I. Branco, MACS 10ºANO, Texto Editores, 2015

### **Proposta de resolução**

No menu inicial do TI-Nspire, acessível através da tecla  $\overline{a}$ <sub>om</sub>, abre um novo documento (tecla [1]) ou adicione uma nova página com a aplicação Listas e Folha de Cálculo (quarto ícone).

Esta aplicação do TI-Nspire possui todas as funcionalidades matemáticas de uma folha de cálculo, sendo o ambiente de trabalho e formatação muito semelhante ao Microsoft Excel, e conjuga estas funcionalidades com as potencialidades de listas de uma calculadora.

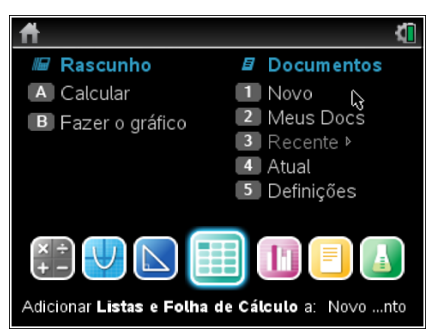

Este trabalho é licenciado sob a Licença Internacional Creative Commons Attribution-NonCommercial 4.0. Para ver uma cópia desta licença, visite http://creativecommons.org/licenses/by-nc/4.0/

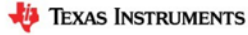

Ao abrir-se uma página da aplicação Listas e Folha de Cálculo surge uma nova janela com as colunas e linhas que compõem as várias células da folha de cálculo, sendo que as linhas a sombreado são habitualmente utilizadas para as potencialidades de listas.

A linha com o símbolo **destina-se à colocação do nome da lista**, sendo que o nome não pode ter espaços, não é sensível às maiúsculas e é de evitar carateres acentuados e especiais.

A designação das listas (colunas) é indispensável para a representação gráfica e para cálculos estatísticos realizados noutras páginas do documento TI-Nspire.

Na linha com o símbolo  $\equiv$  são inseridas as fórmulas matemática que permitem o preenchimento automático da coluna. Para facilmente se deslocar o cursor da 1ª linha para a última linha, e vice-versa, clica-se nas teclas  $[\text{ctr}] + [1]$ , e  $[\text{ctr}] + [7]$ .

Neste exemplo iremos usar, quase exclusivamente, as funcionalidades de listas. Comecemos por, na linha do nome das listas, atribuir o nome dos partidos/coligações às listas/colunas A, B, C, D e E.

Para construir um modelo dinâmico em que o utilizador possa definir qual o método a aplicar e o número de mandatos a atribuir vamos inserir uma coluna à esquerda das listas dos partidos/coligações.

Deslocando o cursor até ao cimo da coluna A, até a coluna ficar selecionada (ficará a sombreado), usamos no menu de contexto ([ctr] + [menu]) a opção 4: Inserir coluna. Surgirá uma nova coluna, que passará a ser a coluna A, em branco.

Nessa nova coluna vamos, na linha 1 e na linha 3, inserir as etiquetas (texto, portanto é necessário ficar entre aspas): "Método (H ou S)" e "Nº Mandatos".

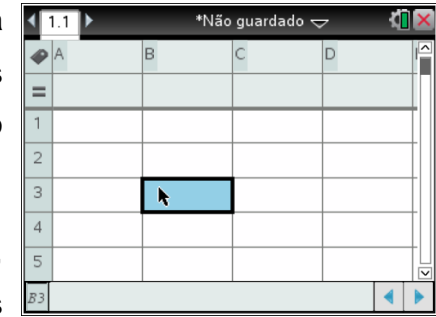

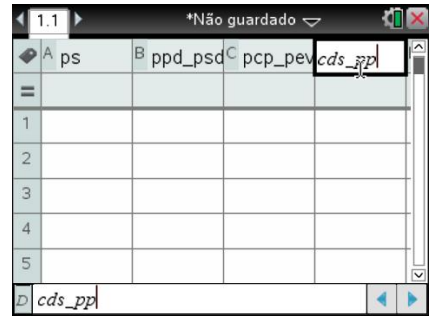

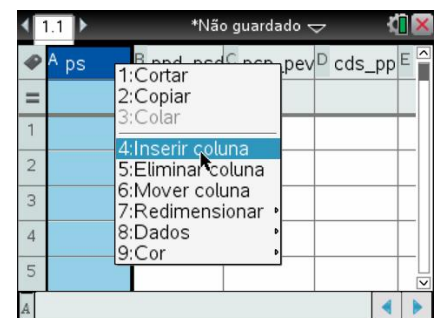

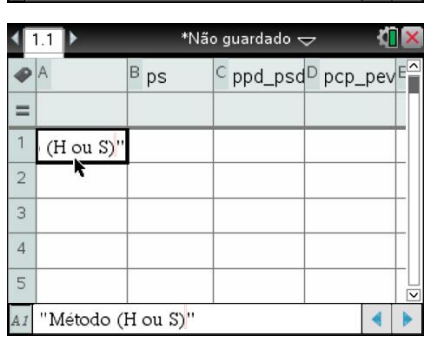

Este trabalho é licenciado sob a Licenca Internacional Creative Commons Attribution-NonCommercial 4.0 Para ver uma cópia desta licença, visite http://creativecommons.org/licenses/by-nc/4.0/

# Em cada uma destas células, A1 e A3, e usando no menu de contexto ([ctrl] + [menu]) a opção B:Cor seguida da opção 2:Cor de preenchimento, formate-se a cor de preenchimento do fundo das células, por exemplo, a amarelo.

Poder-se-á, ainda, formatar com outra cor de fundo as células, A2 e A4, que se destinam a ser preenchidas pelo utilizador.

Na célula A2 o utilizador terá que inserir, como texto, a letra "H" para selecionar o método de Hondt ou a letra "S" para selecionar o método de Sainte-Lague.

Para que se possa automaticamente, em função da letra inserida na célula A2, calcular os quocientes correspondentes ao método pretendido teremos que guardar o conteúdo da célula numa dada variável.

Assim, por exemplo, para o número de mandatos a apurar, insira-se na célula respetiva, A4, o número 19. De seguida com o cursor na célula A4 e usando o menu de contexto ( $\lceil \frac{ctr}{t} \rceil + \lceil \frac{menu}{t} \rceil$ ) selecione-se a opção 7:Variáveis seguida da opção 1:Guardar Var, por fim designe-se a variável por **nc**.

O valor da célula surgirá a negrito e colocando-se o cursor sobre a célula surgirá o nome da variável associada à célula.

Em listas/colunas um pouco mais afastadas, por exemplo H e I, vamos inserir os divisores pelo método de Hondt e pelo método de Sainte-Lague. Como nome das listas coloquemos, sem aspas, "hondt" e "sainte\_lague".

Dado o número de mandatos estar já definido e guardado na variável **nc**, bastará obter os primeiros **nc** divisores de cada método, sendo esta a situação limite de apenas um partido/coligação ter eleito candidatos!

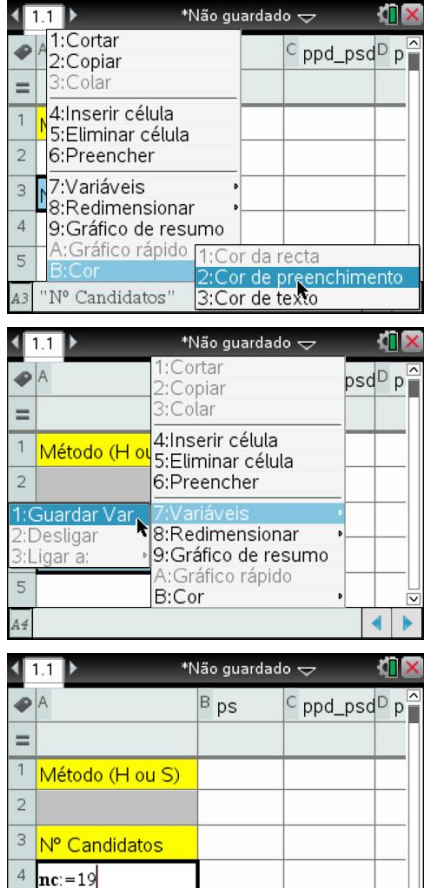

MÉTODOS DE APOIO À DECISÃO

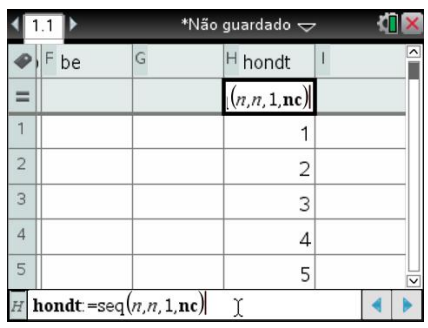

 $44 \text{nc} = 19$ 

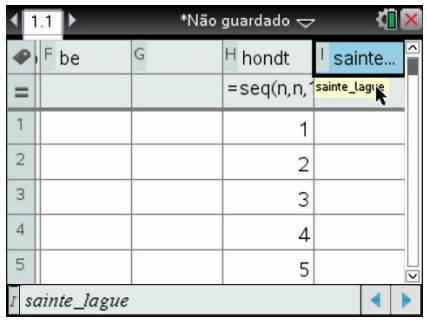

Continuando a usar as funcionalidades de listas, coloque-se na linha das fórmulas de listas as sequências que permitem obter os divisores, num caso a sequência de termo geral n (nº naturais) e no outro de termo geral 2n-1 (nº ímpares).

A sintaxe (forma de escrita) da função sequência no TI-Nspire CX é a seguinte:

seq(termo geral, variável do termo geral, limite inferior, limite

superior)

Assim, deverá inserir-se as seguintes expressões para obter os divisores:

seq(n, n, 1, nc)

 $seq(2n - 1, n, 1, nc)$ 

Temos assim definida a dependência do número de divisores dos métodos em função do número de mandatos a distribuir, neste caso variável **nc**.

Façamos igual procedimento quanto ao método a utilizar, que será definido pelo utilizador na célula A2. Insira-se nesta célula a letra, por exemplo, "H" (com aspas, pois trata-se de texto) e guarde-se o seu valor como variável met (no menu de contexto ([ctrl]+[menu]) selecione-se a opção 7:Variáveis seguida da opção 1:Guardar Var)

De seguida vamos inserir na lista/coluna "ps" a fórmula que permitirá calcular os respetivos quocientes em função do método selecionado na célula A2. A fórmula a inserir terá que ser condicional, isto é, se o valor da variável **met** for "H" então o número de votos do partido deverá ser divido pelos divisores do método de Hondt, se o valor da variável **met** for "S" então serão usados os divisores do método Sainte-Lague. Para mais facilmente se inserir o nome das variáveis e das listas deve-se clicar na tecla [var] e selecionar a variável/lista pretendida.

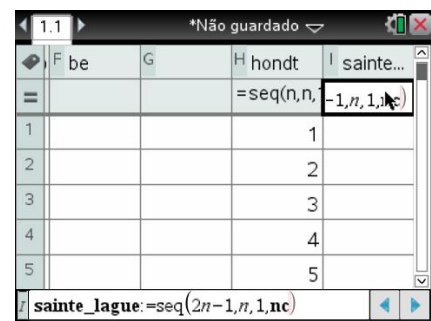

MÉTODOS DE APOIO À DECISÃO

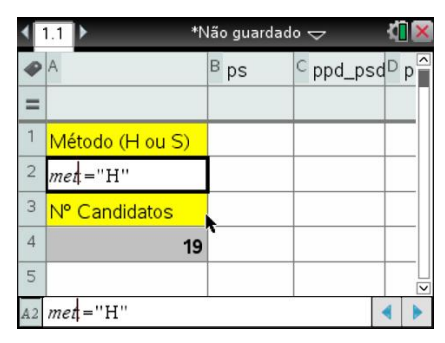

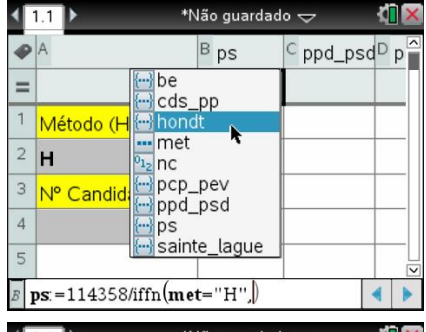

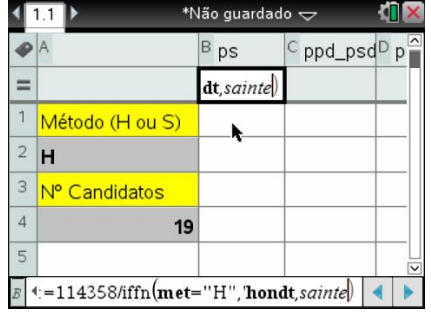

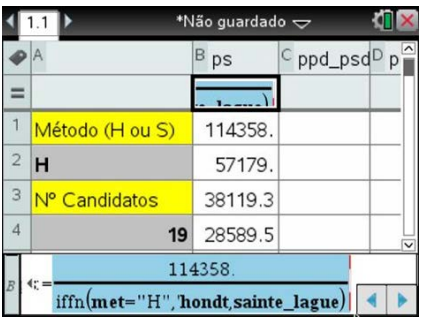

No TI-Nspire CX a função condicional SE escreve-se **iffn(**, sendo que no caso do partido "ps" deveremos escrever a seguinte expressão:

=114358/iffn(met="H", hondt, sainte\_lague)

para obter os seus quocientes.

Por defeito os quocientes surgirão em forma de fração, pelo que se sugere a estratégia de colocar o número de votos como número decimal, isto é, escrever 114358.0 .

Para mais rapidamente se inserir as expressões nas restantes listas pode-se clicar na tecla **enter** sobre a fórmula da lista "ps", copiar a expressão usando o atalho  $\overline{[cm]} + \overline{C}$ , deslocar o cursor para a fórmula de outra lista e clicar novamente na tecla **enter**, colar a expressão usando o atalho  $[4]$ + $[V]$ , e finalmente alterar o número total de votos colocando os do respetivo partido.

Após a obtenção dos vários quocientes de cada partido, pelo método Hondt já que a letra inserida na célula A2 era "H", pode-se alterar a letra para "S" e automaticamente surgirão os quocientes resultantes do método de Sainte-Lague.

O modelo construído até agora permite-nos obter, automática e rapidamente, os quocientes de vários partidos para um certo número de mandatos a atribuir e para o método selecionado.

Vejamos como poderemos tornar o modelo mais completo, mais propriamente acrescentar a funcionalidade de obtermos o número de mandatos atribuídos a cada partido/coligação. Para isso iremos precisar da operação entre listas que permite aumentar uma lista a outra, essa função, acessível através do catálogo do TI-Nspire CX (tecla k), designa-se por augment( e tem como parâmetros duas quaisquer listas. Designando a lista J por "quoc\_todos" insira-se a seguinte fórmula:

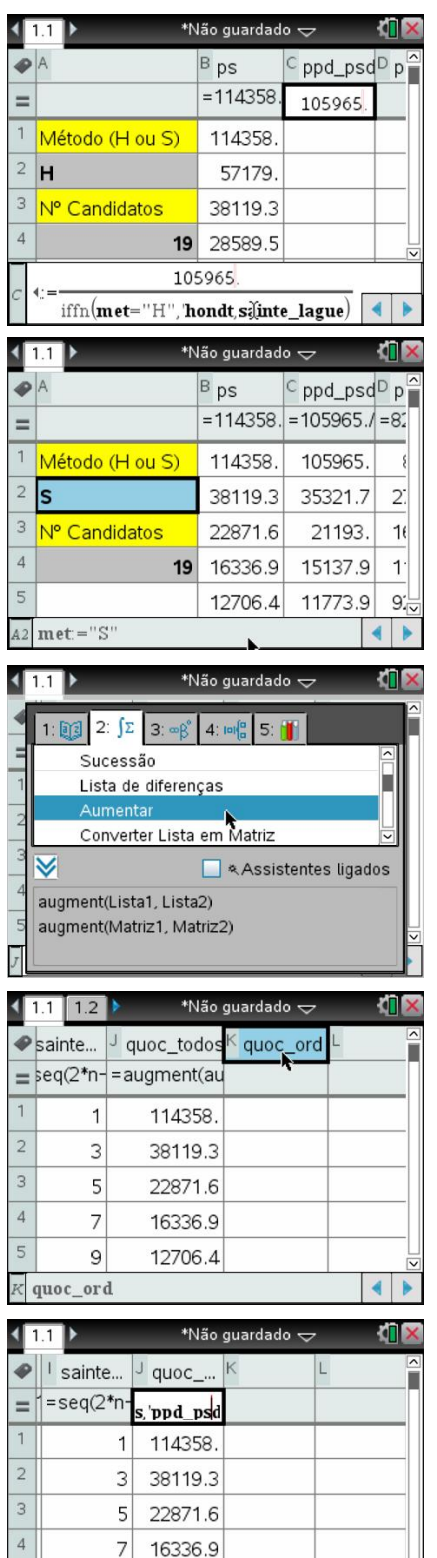

 $\overline{5}$ 

 $\mathsf{g}$ 

12706.4  $\text{``augment('ps, 'ppd_psd)}$ , augment $\left(\text{pcp}_p\right)$ 

= augment(augment(augment(ps, ppd\_psd), augment(pcp\_pev, cds\_pp)), be)

para obter numa só lista todos os quocientes dos vários partidos.

A lista de todos os quocientes, **quoc\_todos**, depois de ordenada na forma descendente permitirá obter o último quociente a dar direito à eleição de um deputado, o que significará que todos os quocientes superiores ou iguais a esse quociente dão direito a eleição de um deputado.

Coloquemos na lista K, que poderemos designar por "quoc\_ord" (sem aspas), todos os quocientes mas ordenados na forma decrescente. Poderemos efetuar este procedimento na própria folha de cálculo ou então numa nova página da aplicação Calculadora (teclas  $\frac{cm}{f + \frac{1}{400c}}$ e opção 1:Adicionar Calculadora).

Na página de calculadora iremos executar duas operações numa só linha de entrada, separando com ":" as várias operações. Numa primeira operação grava-se/armazena-se (teclas [ctm]+[var]) para os dados da lista **quoc\_todos** na lista **quoc\_ord**, e na segunda operação ordena-se na forma decrescente os dados da lista **quoc\_ord**.

A linha de entrada a executar deverá ser:

**quoc\_todos**→**quoc\_ord** : SortA **quoc\_ord**

sendo o resultado a lista ordenada.

Na folha de cálculo a lista **quoc\_ord** surgirá já ordenada na forma decrescente sendo que o seu elemento de ordem **nc** (nº de mandatos) corresponderá ao último quociente que deu direito à eleição de um **dua para** deputado.

Desta forma podemos obter automaticamente o número de deputados eleitos por cada partido. Para isso comecemos por, na coluna G, inserir etiquetas relativas ao cabeçalho da coluna e aos nomes dos vários partidos concorrentes. Na coluna H, para além da etiqueta de

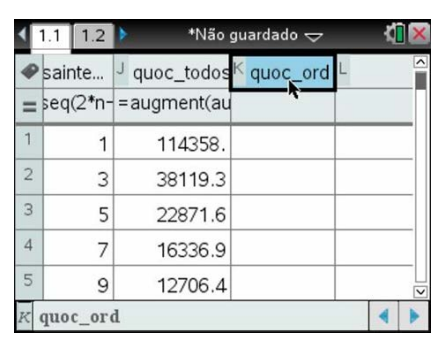

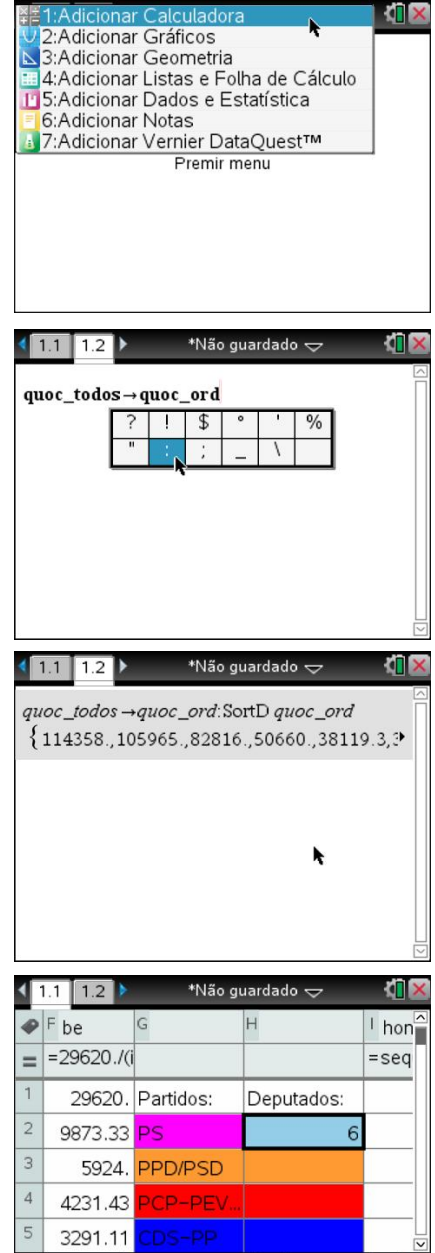

![](_page_6_Picture_17.jpeg)

ä

7

![](_page_6_Picture_18.jpeg)

 $=$ countif('ps, ? $\ge$ quoc\_ord $\lceil$ nc $\rceil$ )

cabeçalho, vamos inserir a fórmula que nos permite obter o número de deputados eleitos.

Usando a função countif( que dá como resultado o número de elementos de uma lista (ou intervalo de células) que satisfaz uma dada condição inserimos, por exemplo para o "ps", a seguinte expressão:

 $=$ countif(ps, ?  $\geq$  quoc\_ord[nc])

Esta expressão pode ser copiada e adaptada, bastando alterar o nome da lista do partido, para cada um dos restantes partidos. Pode-se ainda formatar a cor de preenchimento de cada célula com a cor do respetivo partido.

Alterando-se apenas o número de mandatos a distribuir, automaticamente surgirão adaptados o número de deputados eleitos por cada um dos partidos, já que a alteração no número de mandatos não influencia o cálculo dos quocientes de cada partido.

Poder-se-á ter que voltar a ordenar a lista de todos os quocientes caso a alteração do número de mandatos seja bastante significativa ao ponto do número total de quocientes anteriormente calculados sej a insuficiente.

Quando no nosso modelo dinâmico se altera o método eleitoral a utilizar, e desta forma se alteram os quocientes de todos os partidos, é sempre necessário refazer a lista "**quoc\_ord**" já que esta lista não é atualizada automaticamente.

Assim, sempre que se altere o método eleitoral (através da célula A2) é necessário voltar a executar as operações gravar/armazenar (teclas /+hpara os dados da lista **quoc\_todos** na lista **quoc\_ord** seguida da operação ordenar na forma decrescente os dados da lista **quoc\_ord**.

Esta linha de entrada poderá ser recuperada selecionando-se a linha de entrada anterior, clicando-se na tecla **enter** e de seguida clicar novamente na tecla **[enter]** para executar as operações.

![](_page_7_Figure_12.jpeg)

![](_page_7_Picture_256.jpeg)

![](_page_7_Picture_14.jpeg)

quoc\_todos →quoc\_ord:SortD quoc\_ord {114358.57179.38119.3.28589.5.22871.6 quoc todos →quoc ord:SortD quoc ord {114358,38119.3,22871.6,16336.9,12706.

\*Não guardado  $\Leftarrow$ 

![](_page_7_Picture_18.jpeg)

### **MACS 10ºAno** FICHA ALUNO

Voltando-se à página da aplicação Listas e Folha de Cálculo encontrar-se-ão os dados já corretamente atualizados, em particular o número de deputados eleitos por cada partido aplicando-se o método agora selecionado, o método de Sainte-Lague.

Neste exemplo optou-se por interagir com as potencialidades da aplicação Calculadora, no entanto poder-se-ia executar os mesmos procedimentos na própria aplicação de Listas e Folha de Cálculo.

Bastaria que, sempre que se alterasse o método a aplicar, se definisse a lista "quoc\_ord" como sendo igual à lista "quoc\_todos" e de seguida se a ordenasse, perdendo-se neste caso a identidade entre as duas listas. Para ordenar a lista deve-se selecionar a lista e usar a opção 6: Ordenar do submenu 1: Ações do menu (tecla memu) da aplicação.

![](_page_8_Picture_85.jpeg)

MÉTODOS DE APOIO À DECISÃO

![](_page_8_Picture_86.jpeg)